# **DOMS and Interact2**

# **Table of Contents**

| Content Area – Selecting the DOMS Item Summary or File | 2  |
|--------------------------------------------------------|----|
| Content Area – Selecting the DOMS Package              | 8  |
| Content Area – Deleting a DOMS Object                  | 11 |
| i2 Tools                                               | 12 |
| DOMS Contribution                                      | 12 |
| DOMS Resources                                         | 15 |
| DOMS Search                                            | 17 |
| Inserting Images/Icons from DOMS into i2               | 18 |

## Content Area - Selecting the DOMS Item Summary or File

Links to items in DOMS can be created via the "Tools" in a "Contents Area" in Interact2.

Go to the required Content Area, click on the "Tools" dropdown, then select "DOMS Object"

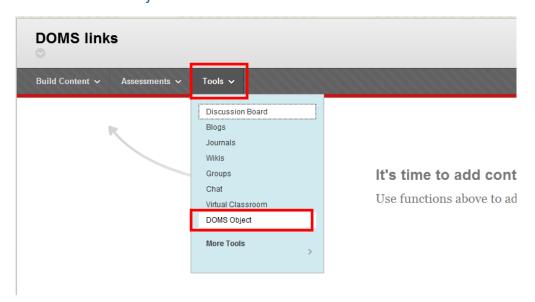

This will open a DOMS search page.

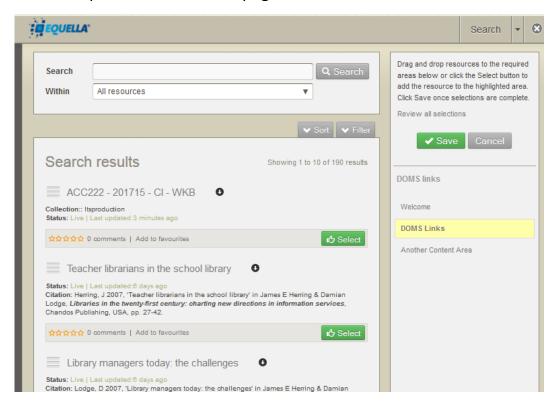

Enter the search criteria in to find the required item, choosing a specific collection if desired, then select Search.

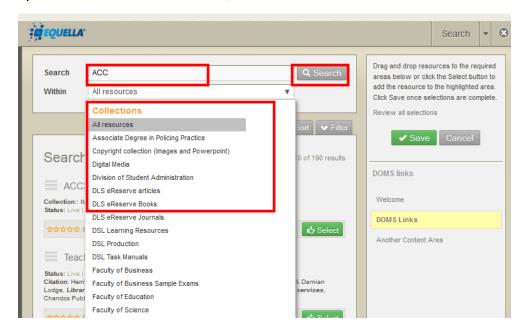

Before selecting a item summary or file from your search, ensure you have the correct content area in i2 selected. The i2 content area that is selected is highlighted in yellow to the right of the screen.

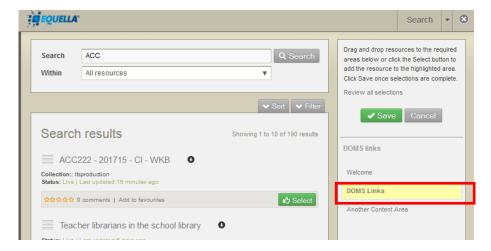

NOTE: You can change the i2 content area selected by clicking on the i2 content area name.

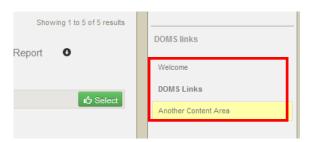

When you find the required item in the search results, you can either select the complete DOMS Item (which includes the item summary and the files).....

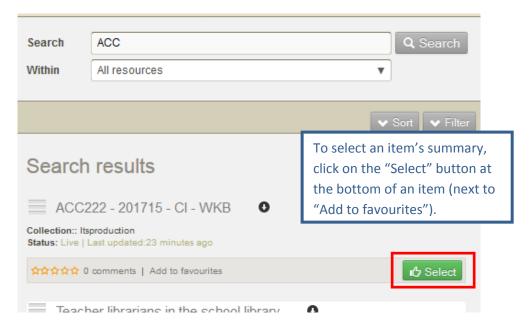

Or a specific file from within that DOMS Item. To choose a specific file, click on the down arrow to the right of the Item Name and this will reveal the file/s under this item. Then you can pick the green "select" button to add the DOMS Object to i2....

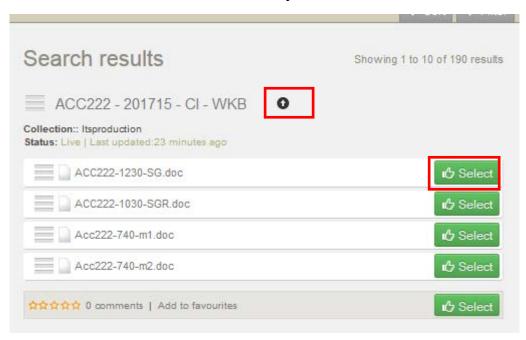

Alternately, you can drag and drop either the item or the file/s.

If you are utilising a **Firefox** or **Chrome** browser, you can drag and drop the Item Name (which selects the item summary) or the actual file. To do this, mouse over the Item Name or file name. When you see cross arrows appear, left mouse click to select this item (or file) to drag and drop onto the i2 content area name.

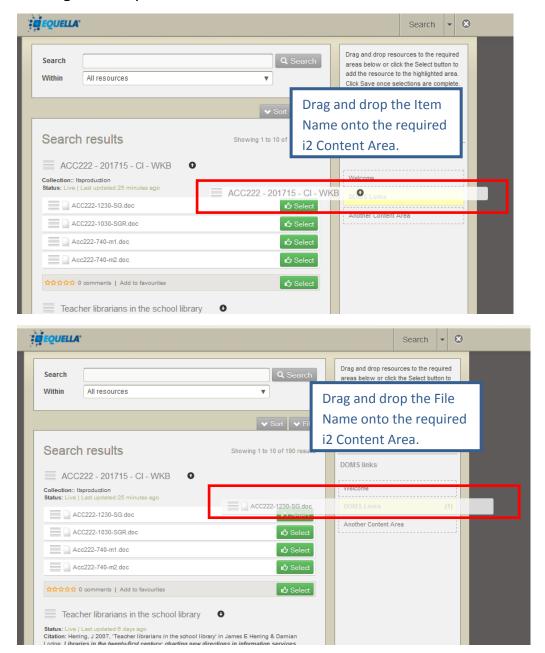

Once you have selected the DOMS Objects, the number of objects you have picked will be reflected next the i2 content area.

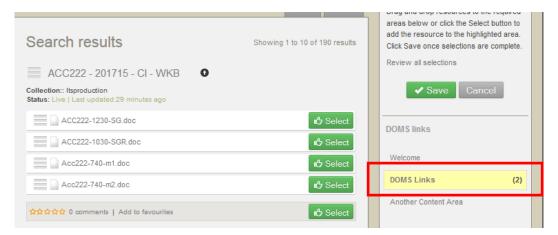

Select "Save" to add the selected DOMS Objects into the i2 content area.

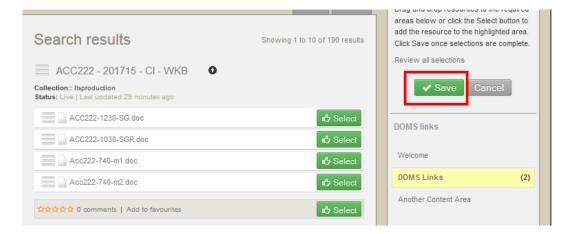

NOTE: Select "Cancel' to go back to the i2 content area without the selected DOMS Objects. Alternatively, you can select the home button in the top left-hand side to return to your i2 organisation.

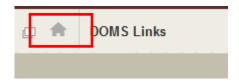

Once saved, the DOMS Objects you have selected will now appear in the content area.

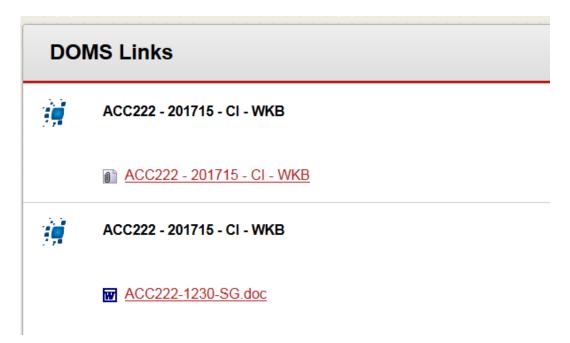

The top link in the above example is a link to the Item Summary in DOMS. If you click on this you get the following.

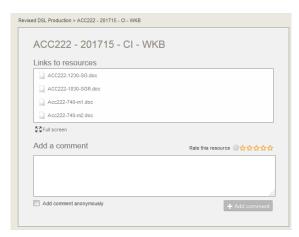

The second link in the above example is a link to the actual file (in this case a WORD file). If you click on this you get the following.

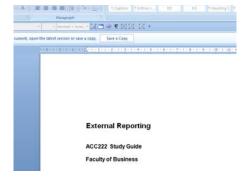

# **Content Area – Selecting the DOMS Package**

To select a package within DOMS, goto "Tools", "DOMS Object" to open the DOMS access page.

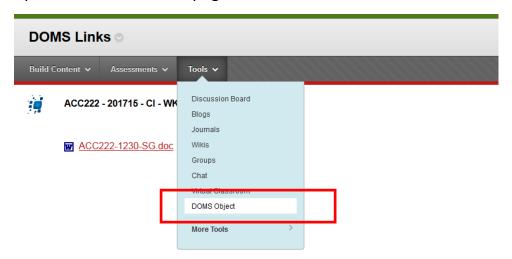

"Search" for the required DOMS resource.

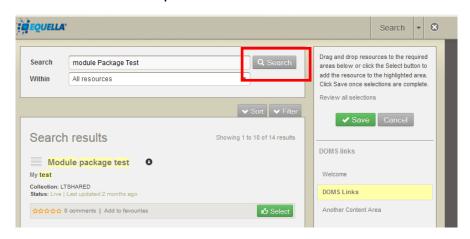

Click on the Item Name.

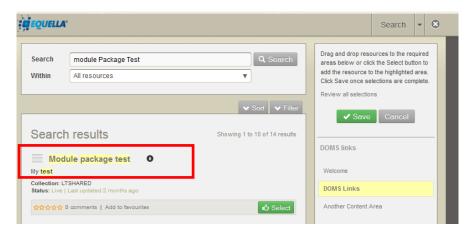

### This will open the Item Summary page.

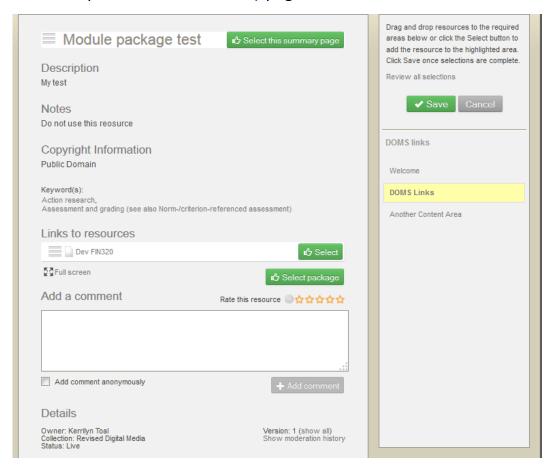

Click on the green "Select package" button (towards the middle of the page).

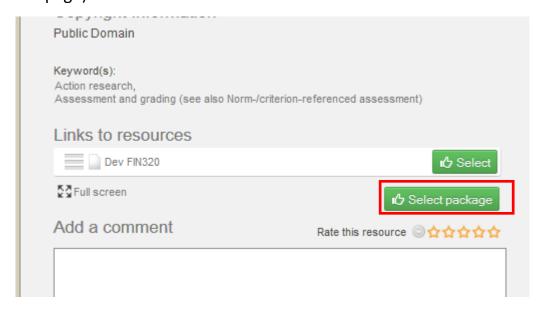

Once you have selected the DOMS package, the number of items you have picked will be reflected next the i2 content area.

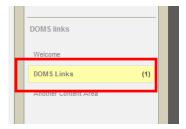

Select "Save" to add the package to your content area.

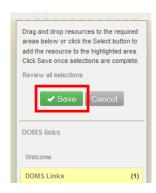

The package will now appear in the i2 content area.

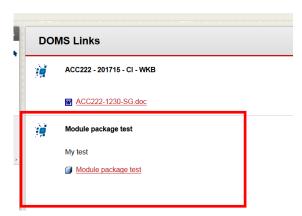

If you click on the "Module package test" link in the above example you get the following.

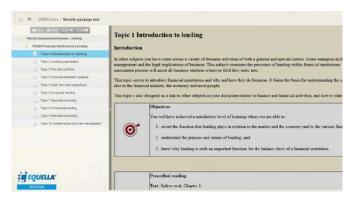

# Content Area - Deleting a DOMS Object

If, at anytime, you want to remove the DOMS Object from your i2 content area, click on the DOMS Object you wish to delete.

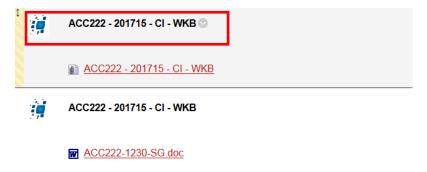

Then select "Delete" from the drop down menu.

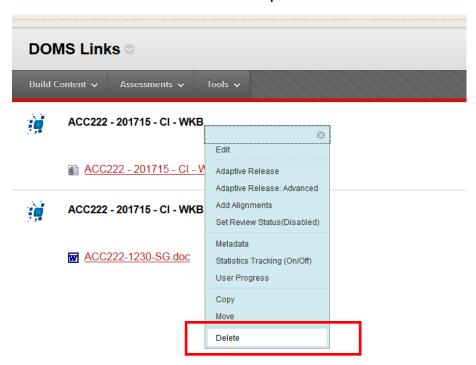

A pop up message will appear, confirming the deletion. Select "OK" to delete.

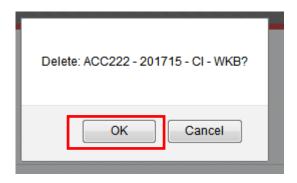

# i2 Tools

There are three DOMS tools available within i2. These are:

**DOMS Contribution** 

**DOMS** Resources

**DOMS Search** 

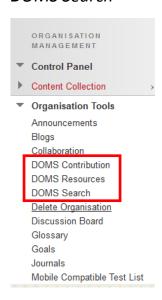

## **DOMS Contribution**

Access to contribute an item to DOMS is available with the i2 Tools DOMS Contribution link.

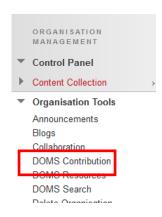

Click on this link to contribute an item to DOMS.

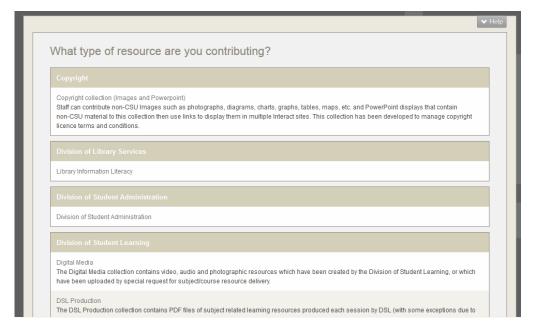

NOTE: the collections you have access to will vary from person to person.

Select the collection you want to contribute to by clicking on the collection name.

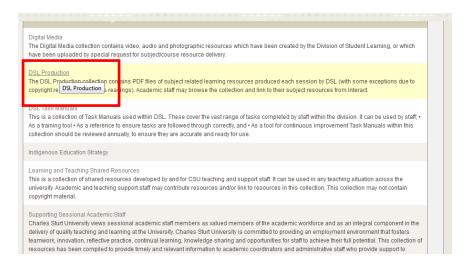

Fill in the contribution form as required then "Save".

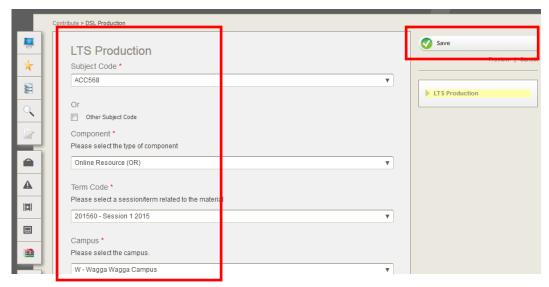

NOTE: Mandatory fields are marked with a red asterisks\*.

Once you select Save, you have three options: Publish, Save draft OR Cancel. Select Publish for the item will go live and other users (with appropriate access) can view the item.

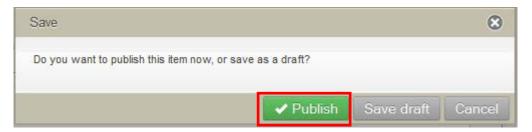

DOMS will then display the successful saved screen.

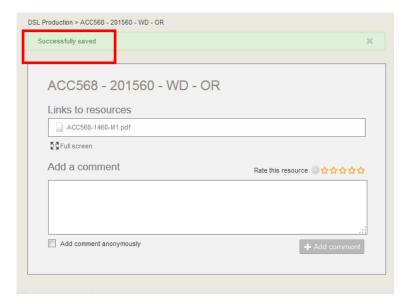

From here, you can choose to contribute another item from the right-hand "Actions" menu.

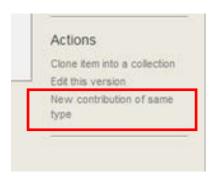

OR you can go back to your i2 site by selecting the home button in the top left-hand side.

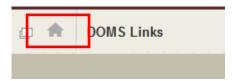

## **DOMS** Resources

The DOMS Resources link allows you to view what resources you have contributed to DOMS.

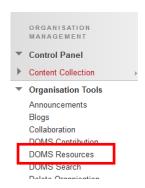

Click on this link to view your items in DOMS.

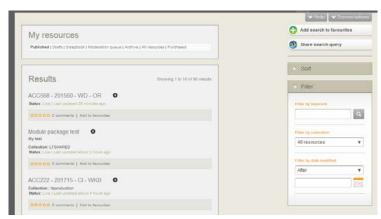

All items you have contributed are listed according to the status – e.g. Published, Drafts, Scrapbook, Moderation queue, Archive, All resources, Purchased. Select the item status to view all items within that status. i.e. to see all the resources you have contributed, regardless of status, select "All resources"

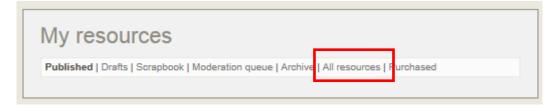

You can then "Sort" and "Filter" your items with the right hand menus.

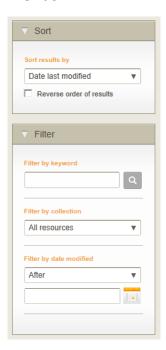

You can go back to your i2 site by selecting the home button in the top left-hand side.

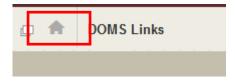

### **DOMS Search**

The DOMS Search link allows you to search DOMS.

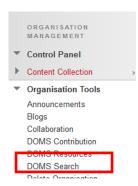

Click on this link to search DOMS.

Enter the search criteria, select "Within" (if a particular collection is required) and select "Search".

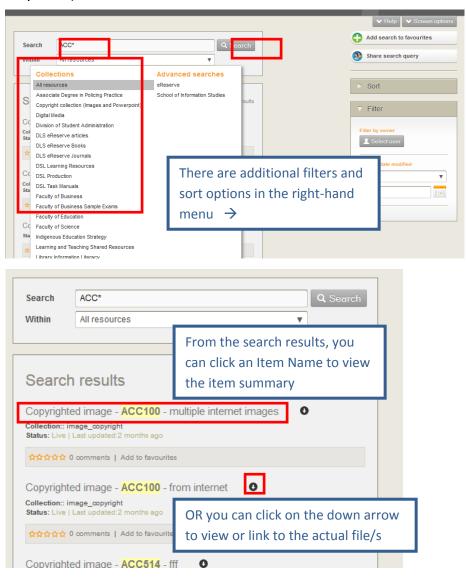

# Inserting Images/Icons from DOMS into i2

**NOTE:** All copyrighted images should be put in the "Copyright(Images and PowerPoint) collection". Only non-copyright images can go into regular faculty/school collections.

**HINT 1:** If you have to insert the same image/icons over multiple subject sites, rather than searching DOMS each time for the link, create a word doc of the links and use this to update your subject sites. There is an example of a table with such links <u>below</u>.

**HINT 2:** You can add multiple images/icons to the one DOMS item – this saves you searching for different items in DOMS for individual images/icons.

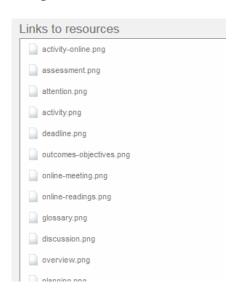

**HINT 3:** If you need to update your icon image, replace the existing icon in DOMS with the new image BUT call the new image the SAME NAME – this will ensure any existing links to the given icon will not be broken(minimising the need to visit multiple subject sites be updated with the new image).

### Step 1:

Open DOMS, search for the icons or images you require. (NOTE: You can open <u>DOMS</u> within its own webpage OR do this search within i2 under Tools – see below)

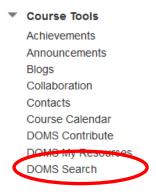

### Step 2:

Click on the down arrow to access icons or images:

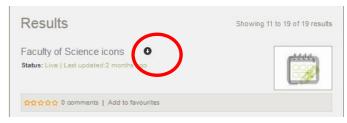

## Step 3:

Right mouse click on required image/icon, and select "copy link location":

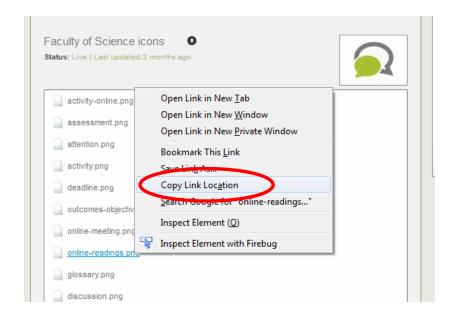

### Step 4:

Go to the location in i2 where you would like the image. Click in the location and select "insert image":

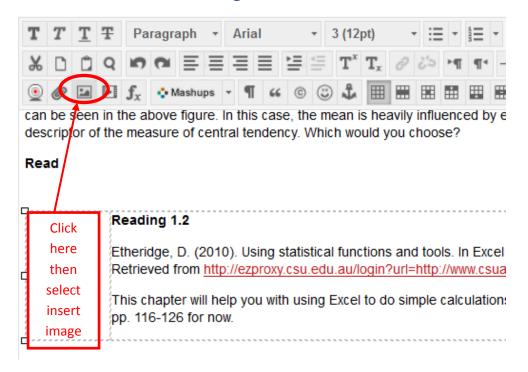

### Step 5:

Paste the copied DOMS link into the "Image URL" in i2. Update the "Image description" and "Title" as necessary and select "insert"

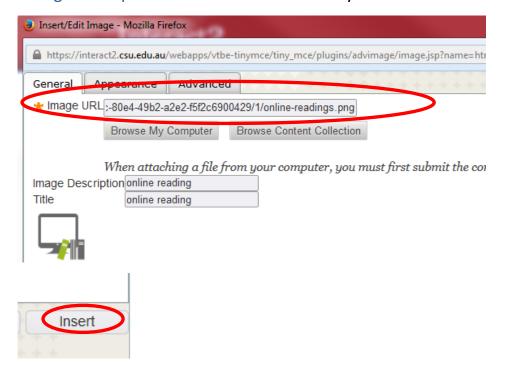

The image will now show in i2:

#### Read

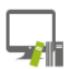

#### Reading 1.2

Etheridge, D. (2010). Using statistical functions an PivotTables (3rd ed., pp. 116-126). Retrieved from /Read.aspx?p=540089&pg=130

This chapter will help you with using Excel to do sir

## **Template:**

Example Template for DOMS icon links in WORD:

| Icon Name | DOMS Link (Copy link into i2 "Image URL")                                                |
|-----------|------------------------------------------------------------------------------------------|
| Readings  | https://doms.csu.edu.au/csu/file/da42db8c-80e4-49b2-a2e2-<br>f5f2c6900429/1/readings.png |
| Activity  | https://doms.csu.edu.au/csu/file/da42db8c-80e4-49b2-a2e2-<br>f5f2c6900429/1/activity.png |
| Question  | https://doms.csu.edu.au/csu/file/da42db8c-80e4-49b2-a2e2-<br>f5f2c6900429/1/question.png |
|           |                                                                                          |
|           |                                                                                          |
|           |                                                                                          |
|           |                                                                                          |
|           |                                                                                          |
|           |                                                                                          |

**NOTE**: Example DOMS links above are not active and will not work – this is for example only – in any WORD you create, you can put your live links within your doc.